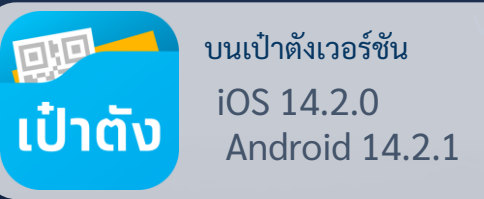

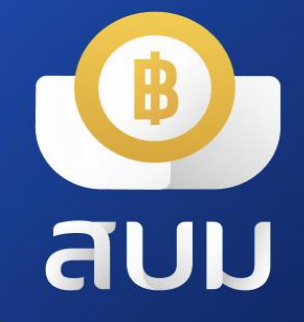

#### วอลเล็ต สบม. สะสมบอนด์มังคั่ง ่ ่<br>|<br>|

> เริ่มดาวน์โหลดได้ตั้งแต่วันนี้เป็นต้นไป > เริ่มซือพันธบัตรได้ตั้งแต่ วันที่ 6 มีนาคม 2567

อัพเดท 22 ก.w. 67

### วอลเล็ต สบม. ลงทุนในพันธบัตรหน่วยละบาท  $\overline{a}$ UU

**วอลเล็ต สบม.** หรือ **วอลเล็ต สะสมบอนด์มังคั่ง** เพื่อใช้ในการลงทุนพันธบัตรออมทรัพย์ หน่วยละบาท

● **สมัครออนไลน์ โดยใช้บัตรประชาชน**

ยืนยันตัวตนด้วยบัตรประชาชน และสแกนใบหน้าเพื่อเปิดวอลเล็ต

- **ลงทุนง่ายๆ ในพันธบัตรออมทรัพย์ หน่วยละ 1 บาท** ซื้อขั้นตำเพียง 100 บาท
- **อายุ 15 ปี ข ึ ้ นไป ก ็ สามารถลงท ุ นได ้**

เริ่มต้นลงทุนได้ด้วยตนเอง สำหรับผู้มีอายุ 15 ปีบริบูรณ์ขึ้นไป

- **ผลตอบแทนส ู ง พรอ ้ มความม่ั นคงส ู งส ุ ด** รับดอกเบี้ยเข้าวอลเล็ตทันที ปีละ 4 คร้งั
- **ดูข้อมูลการซื้อพันธบัตรในแอปฯ ได้ทันที** เรียกดูข้อมูลพันธบัตรที่ถืออยู่ผ่านเมนู "พันธบัตรของฉัน"

สมัครวอลเล็ต สบม. ้ได้ตั้งแต่ **วันนี้เป็นต้นไป** 

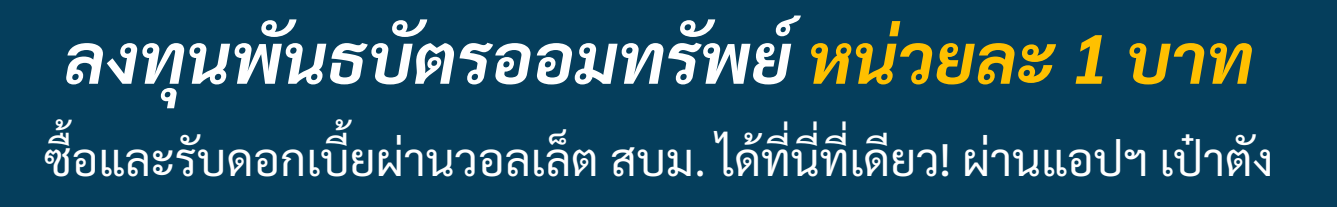

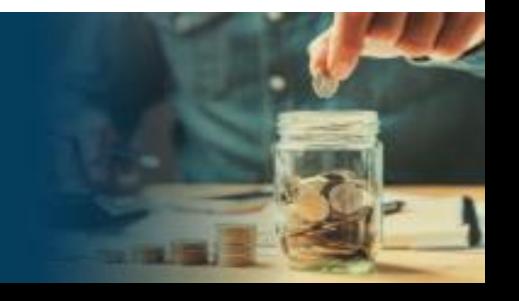

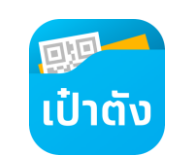

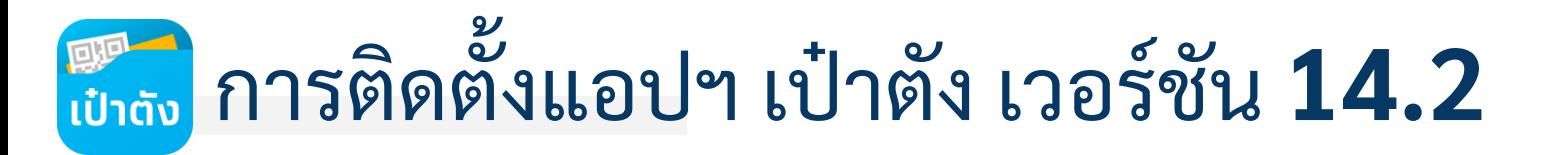

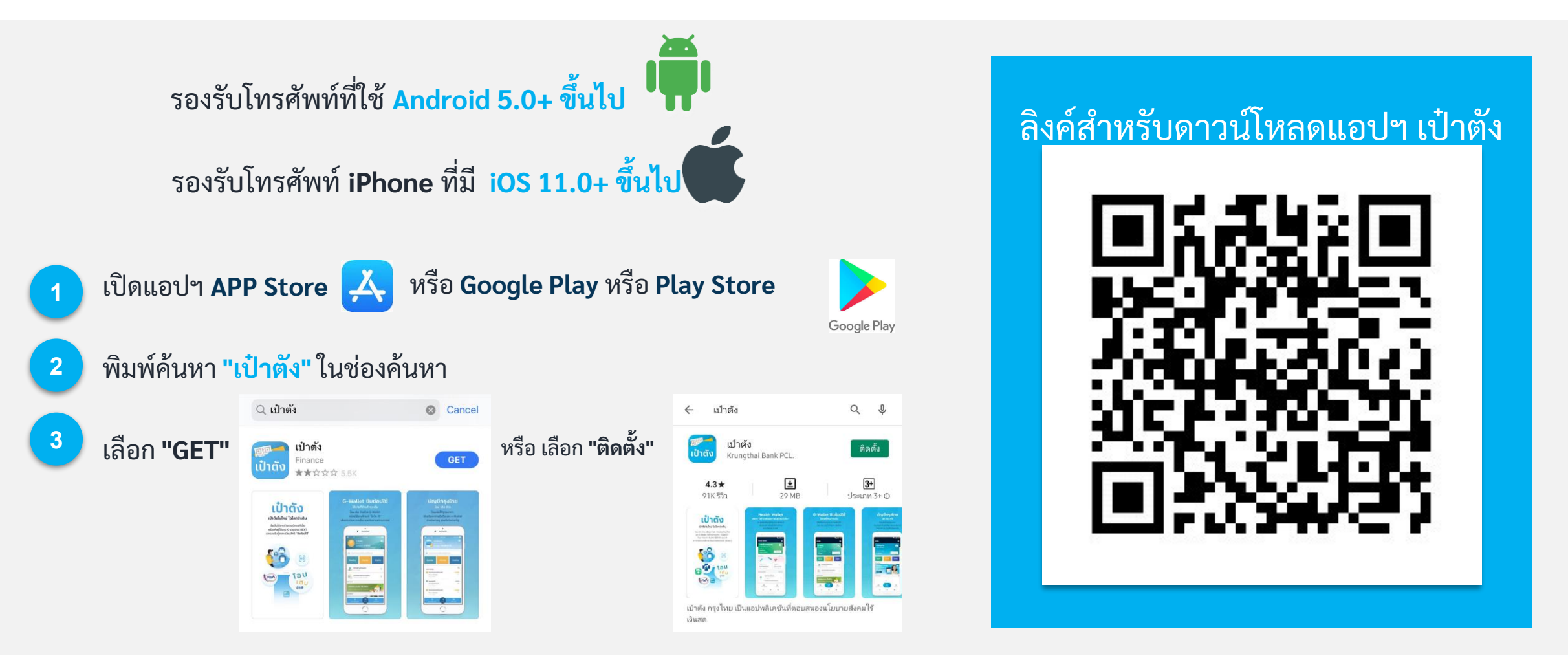

สามารถดาวน์โหลดได้ตั้งแต่วันนี้เป็นต้นไป

# ขั้นตอนการลงทะเบียนแอปฯ เป้าตั้ง

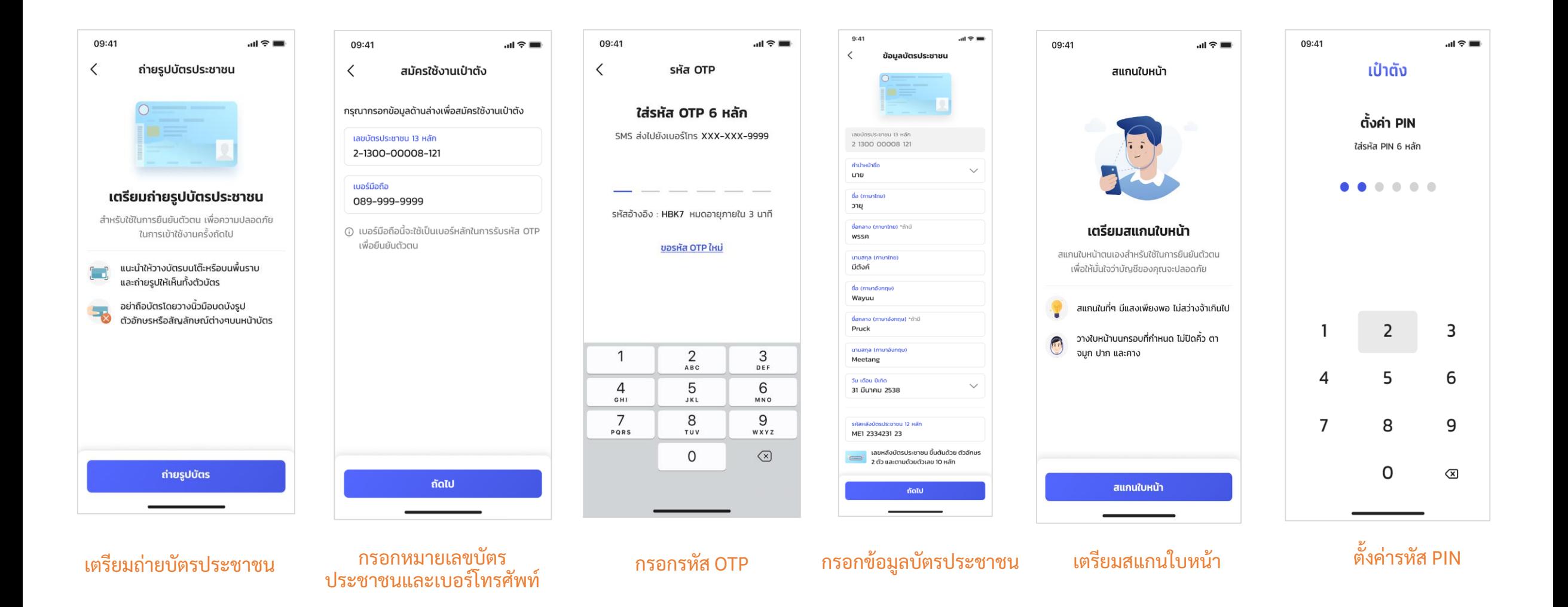

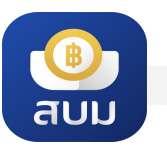

### วิธีการลงทะเบียนเปิดวอลเล็ต สบม. **<sup>1</sup>**

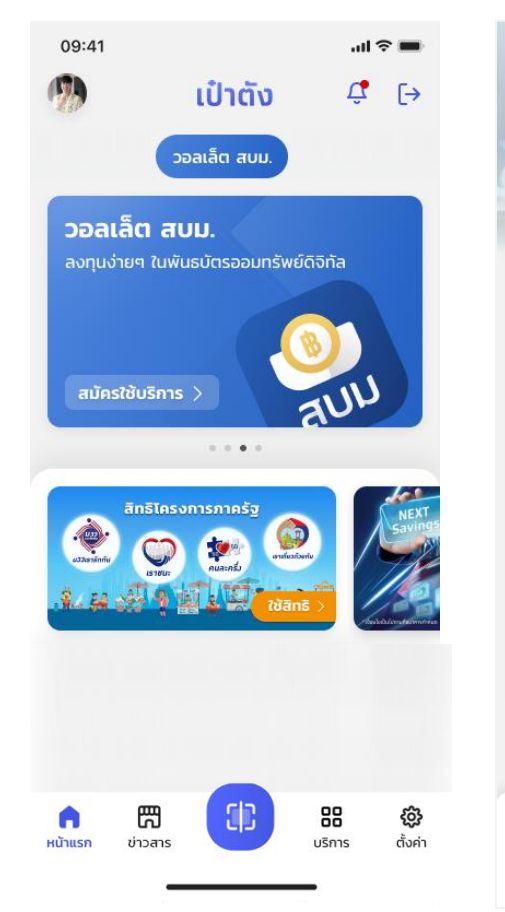

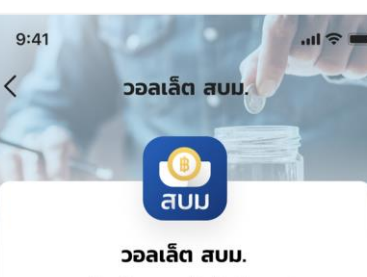

#### ลงทุนพันธบัตรออมทรัพย์หน่วยละ 1 บาท

- ลงทุนง่ายๆ ในพันธบัตรออมทรัพย์หน่วยละ 1 บาท ซื้อขั้นตำเพียง 100 บาท
- อายุ 15 ปีขึ้นไปก็สามารถลงทุนได้ เริ่มต้นลงทุนได้ด้วยตนเอง สำหรับผู้มีอายุ 15 ปี บริบูรณ์ขึ้นไป
- ผลตอบแทนสูง พร้อมความมั่นคงสูงสุด รับดอกเบี้ยเข้าวอลเล็ต ทันที ปีละ 4 คร้ัง
- ิ ดูข้อมูลการซื้อพันธบัตรในแอปฯ ได้ทันที เรียกดูข้อมูลพันธบัตรที่ถืออยู่ ผ่านเมนู "พันธบัตรของฉัน"

ถัดไป

เลือก "สมัครใช้บริการ" เกี่ยวกับผลิตภัณฑ์ "วอลเล็ต สบม."

#### **สมัครวอลเล็ต สบม. ตาม ข้ันตอน eKYC**

- ยืนยันตัวตนด้วยข้อมูล บัตรประชาชน
- กรอกข้อมูลส่วนตัว
- กรอกข้อมูลที่อยู่บ้าน และที่ทำงาน
- กรอกข้อมูล FATCA
- กรอกข้อมูล CDD
- ยืนยันตัวตนด้วยการ สแกนใบหน้า

สมัครวอลเล็ต สบม.<br>ตามขั้นตอน eKYC

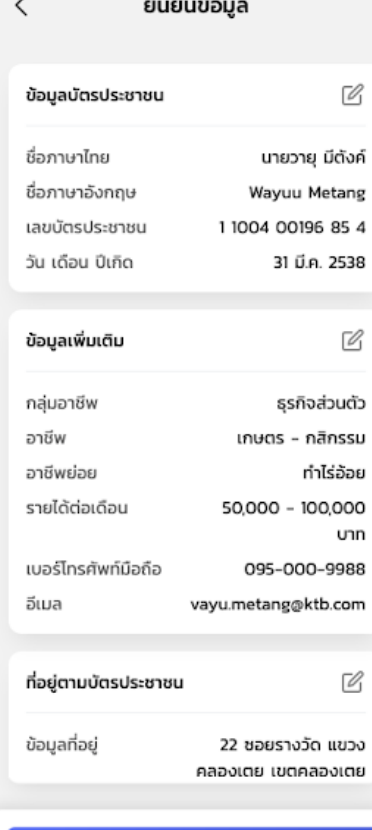

 $9:41$ 

 $m \approx 1$ 

#### ยืนยันข้อมูล

ตรวจสอบและยืนยันข้อมูล

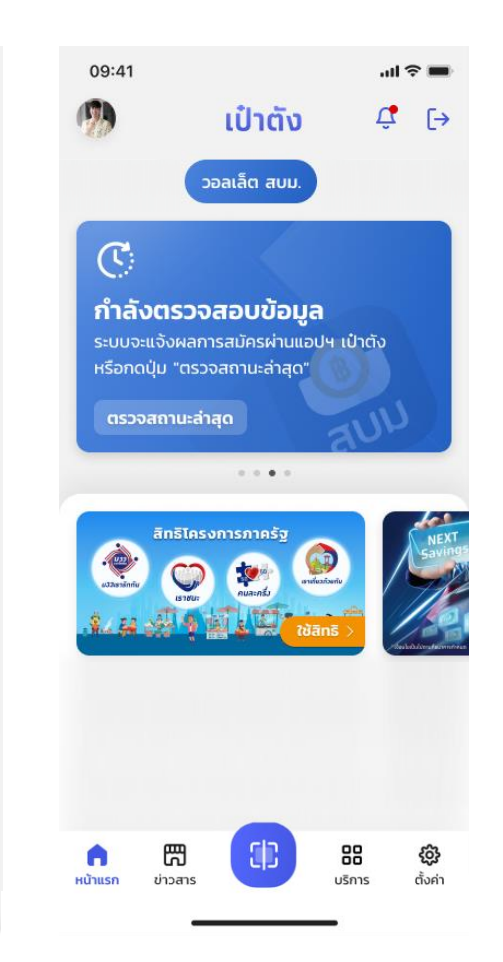

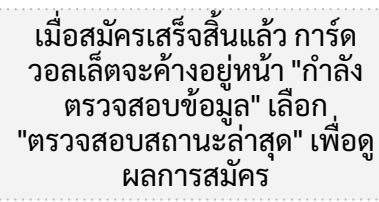

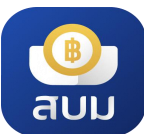

### วิธีการลงทะเบียนฯ > **กรณีผู้เยาว์อายุ 15 ปีบริบูรณ์ แต่ไม่ถึง 20 ปีบริบูรณ์ <sup>2</sup>.1**

กรณีตรวจสอบพบว่าลูกค้ามีอายุ 15 ปีบริบูรณ์ แต่ไม่ถึง 20 ปีบริบูรณ์ แอปฯ จะแสดงหน้าจอแนะนำให้ลูกค้ายืนยัน ตัวตนที่สาขาธนาคารกรุงไทยพร้อมกับผู้ปกครอง <u>ภายใน 30 วันนับจากที่กรอก OTP ยืนยันการส่งข้อมูล</u>

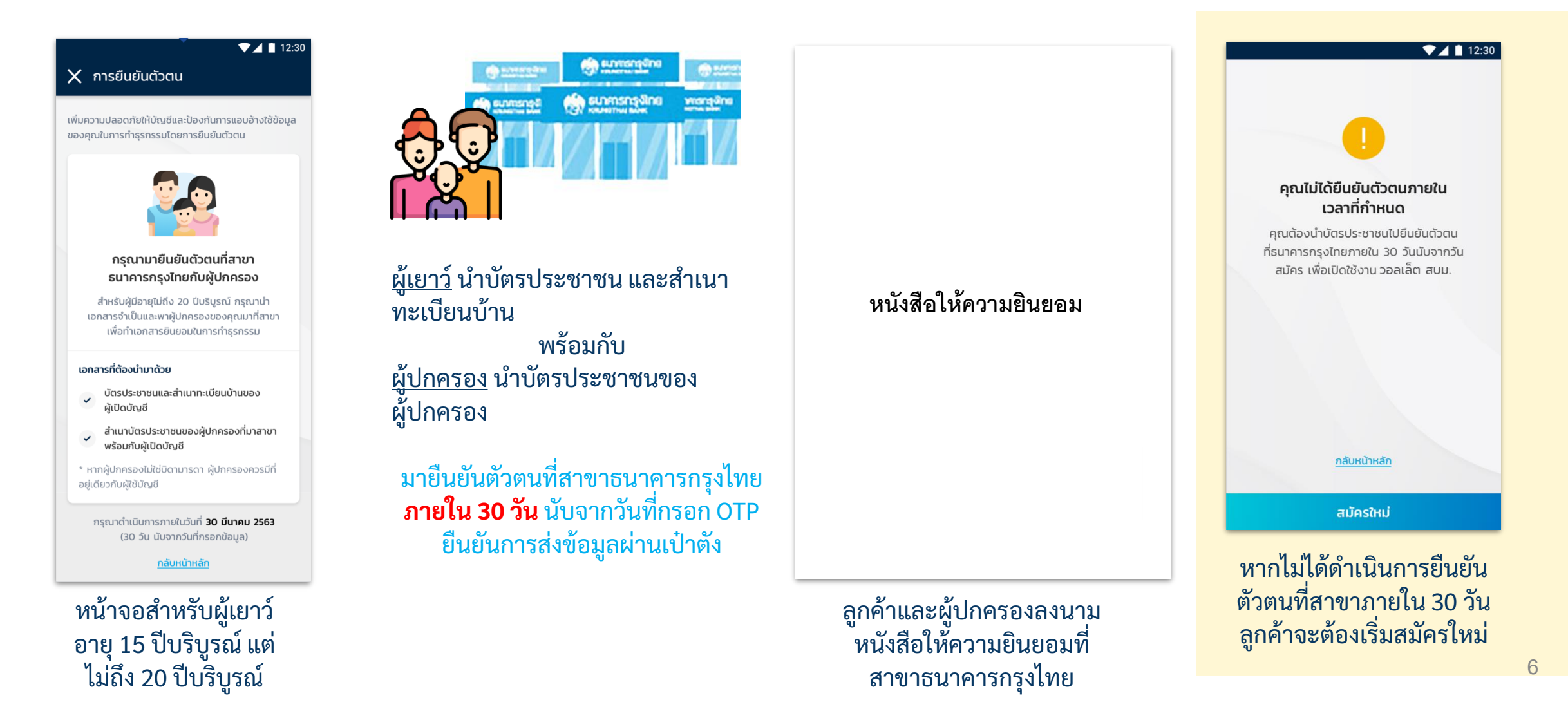

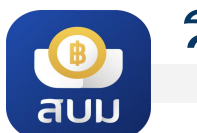

### วิธีการลงทะเบียนฯ > **กรณีสแกนหน้าไม่ผ่าน 10 คร ้ ง ั**

กรณีลูกค้ายืนยันตัวตนด้วยการสแกนใบหน้าไม่ผ่าน 10 ครั้ง แอปฯ จะแจ้งให้ลูกค้ายืนยันตัวตนด้วยบัตร ประชาชนที่ตู้ ATM/สาขาธนาคารกรุงไทย <u>ภายใน 30 วันนับจากที่กรอก OTP ยืนยันการส่งข้อมูล</u>

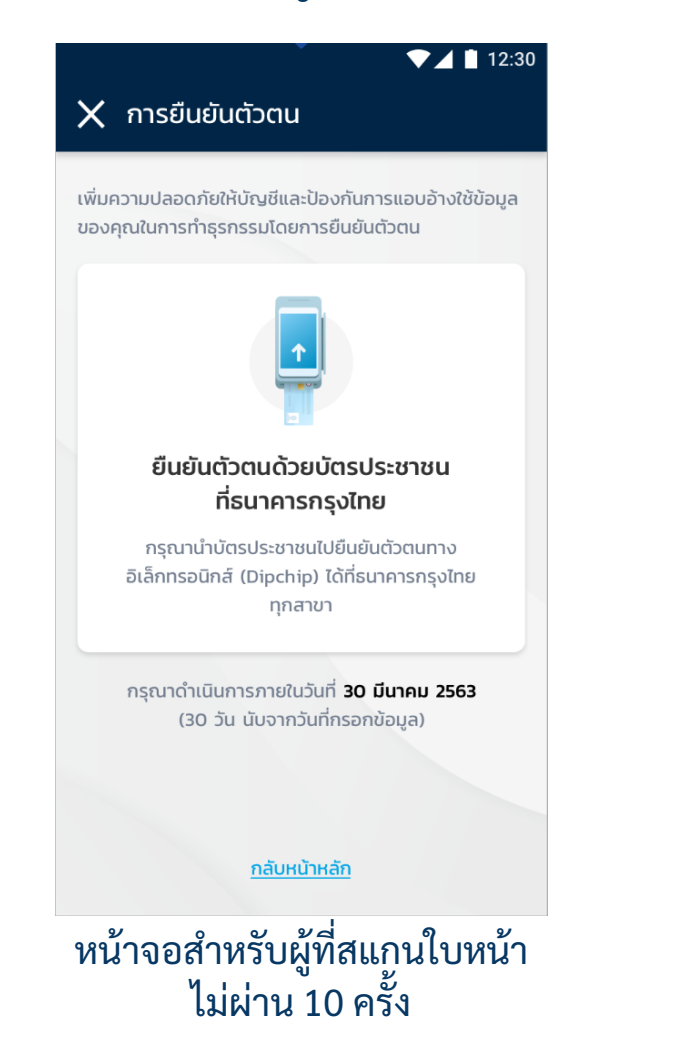

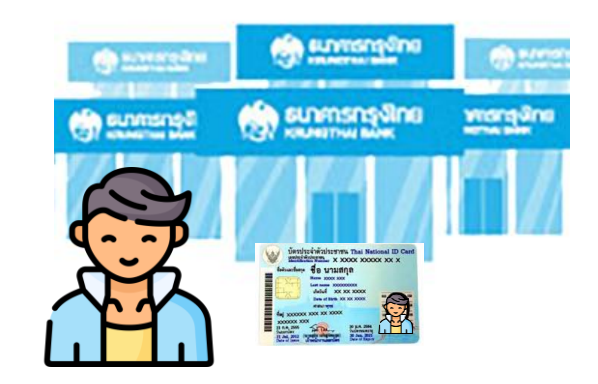

ลูกค้าน า**บัตรประชาชน**มายืนยันตัวตน ที่สาขาธนาคารกรุงไทย**ภายใน 30 วัน**  นับจากวันที่กรอก OTP ยืนยันการส่ง ข้อมูลผ่านเป๋าตัง

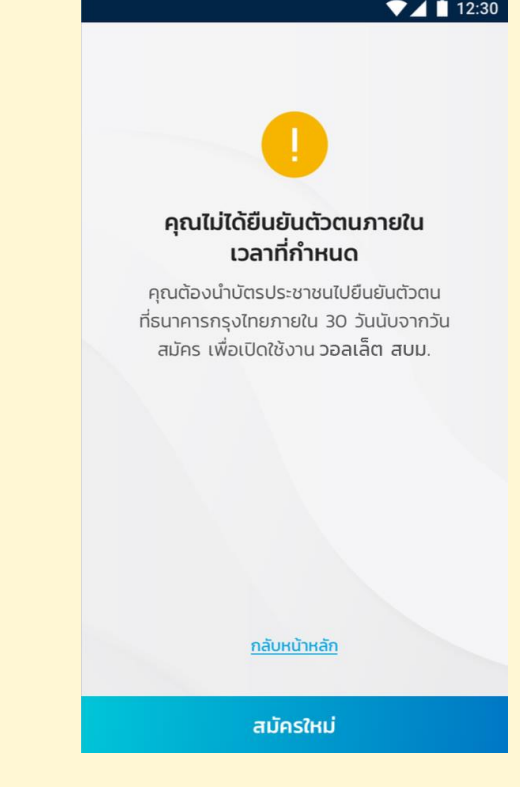

หากไม่ได้ด าเนินการยืนยัน ตัวตนที่สาขาภายใน 30 วัน ลูกค้าจะต้องเริ่มสมัครใหม่

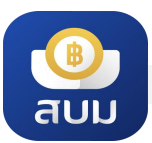

## สาเหตุและวิธีแก้ไขในการลงทะเบียนเปิดวอลเล็ต สบม.

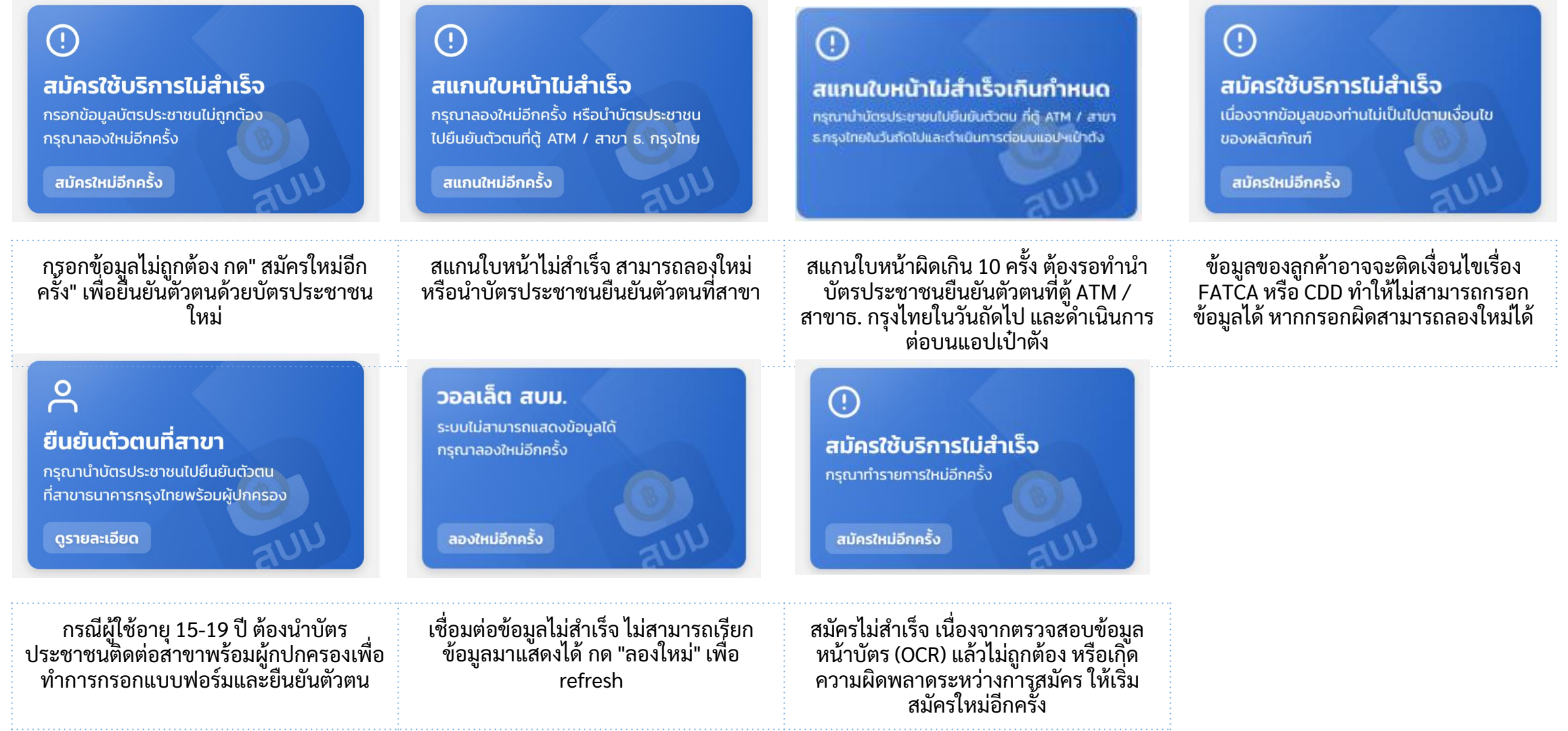

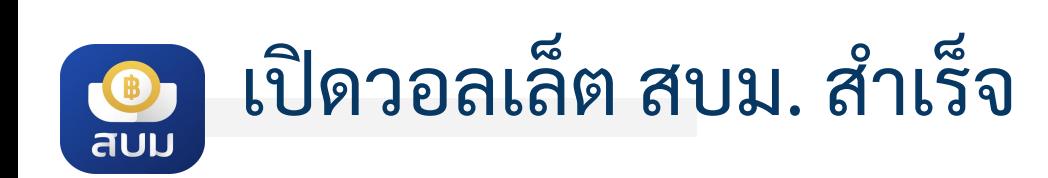

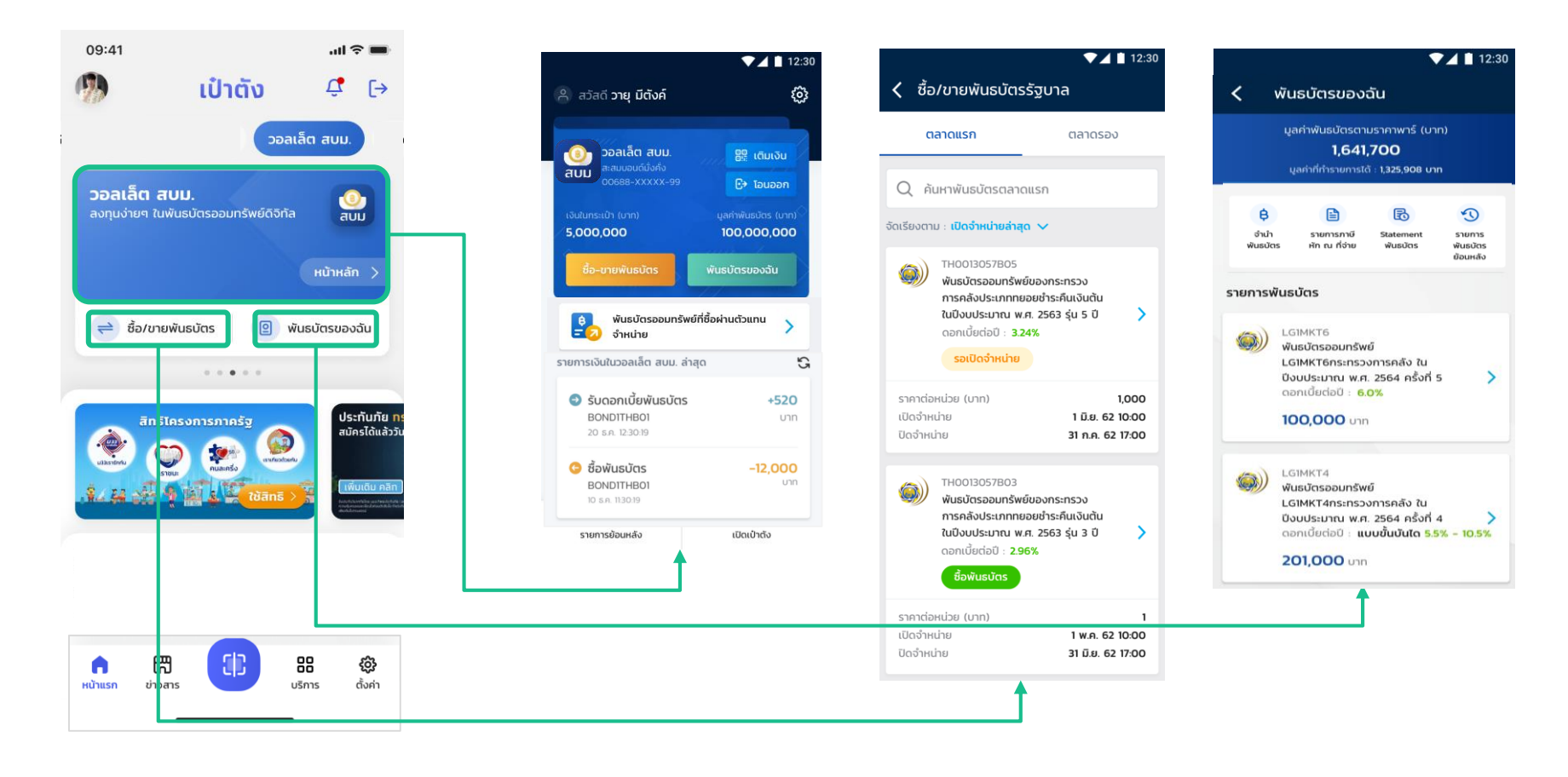

หน้าจอหลัก แสดงรายละเอียดของวอลเล็ต หน้าจอสำหรับ ซื้อ/ขายพันธบัตร

หน้าจอสำหรับ หนาจอสาหรบ<br>ตรวจสอบพันธบัตรที่ถือครอง

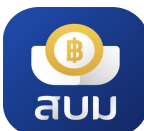

## การเติมเงินเข้าวอลเล็ต สบม.

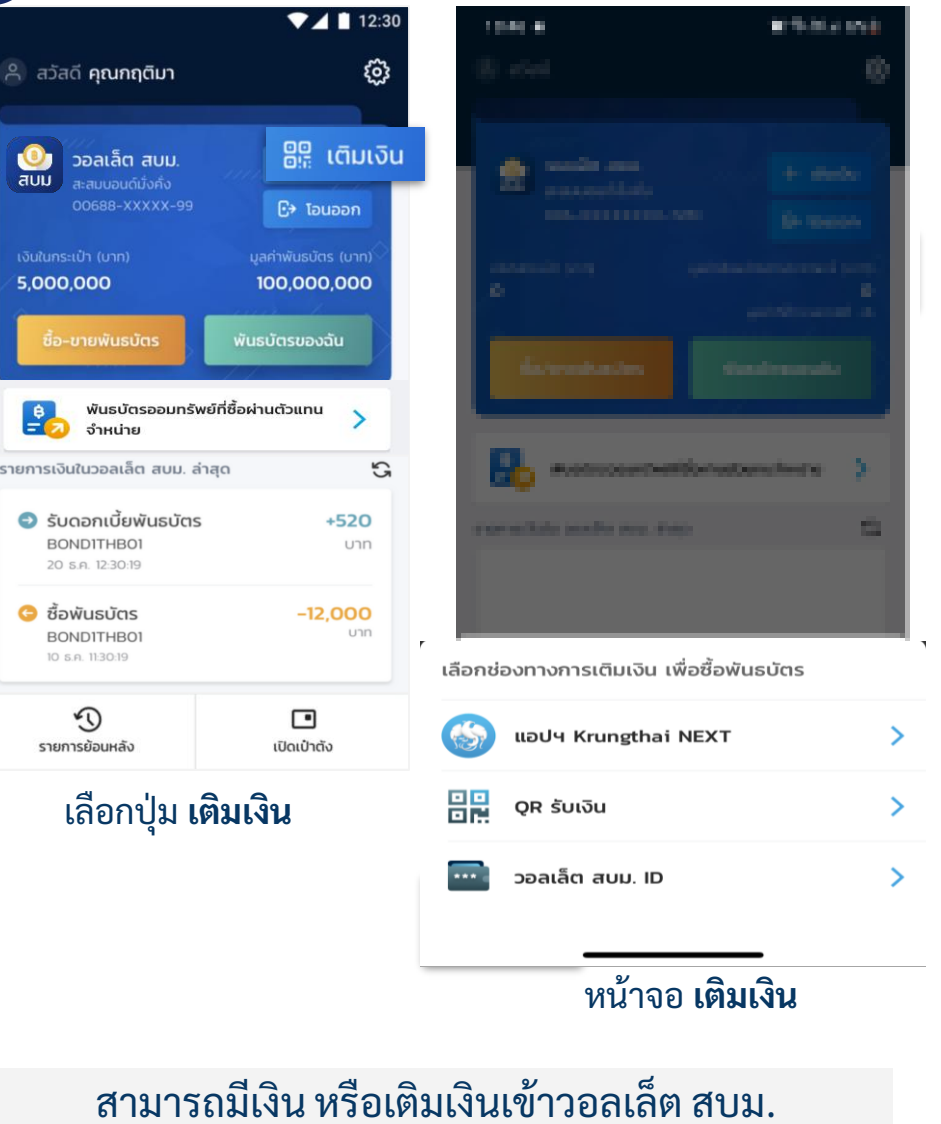

**การเติมเงินเข้า วอลเล็ต สบม. จะสามารถด าเนินการได้จาก Mobile Banking ของธนาคารเท่าน้ัน** ไม่รองรับการโอนเงินจาก e-Wallet โดยสามารถทำได้ 3 วิธีคือ

#### **เติมเงินผ่าน แอปฯ Krungthai NEXT**

- **1.**กดปุ่ม เติมงินผ่าน แอปฯ Krungthai NEXT
- 2.เข้าสู่ประบวนการเติมเงินปกติผ่าน ฯ Krungthai NEXT

### **เติมเงินโดยใช้เลขที่วอลเล็ต สบม.**

- 1. **คัดลอก** เลขวอลเล็ต สบม. 15 หลัก
- 2. เปิดแอปฯ Mobile Banking ของธนาคาร และเลือกใช้บริการโอนเงินพร้อมเพย์ หรือ เติมเงินพร้อมเพย์
- 3. ใส่เลขวอลเล็ต สบม. 15 หลักในช่องกรอกเลขพร้อมเพย์
- ี 4. ระบุจำนวนเงินตามที่ต้องการ และทำรายการตามปกติ (\*\*\*บางธนาคารอาจมีข้อจำกัดของวงเงินในการโอนเงินไปยัง e-Wallet ขึ้นกับนโยบายแต่ละธนาคาร ทั้งนี้ผู้ใช้บริการ สามารถสอบถามรายละเอียดไปยังธนาคารเจ้าของ Mobile Banking น้ันๆ\*\*\*)

#### **เติมเงินโดยใช้ QR Code**

- 1. กด **เพื่อเก็บภาพ QR Code ไว้ในมือถือ**
- 2. เปิดแอปฯ Mobile Banking ธนาคาร
- 3. กดปุ่มสแกน QR Code แล้วสแกน QR นี้ หรือเลือกปุ่มรูปภาพในเมนูสแกนแล้ว เลือกภาพ QR Code ที่บันทึกไว้เพื่อทำรายการต่อ
- ี 4. ระบุจำนวนเงินตามที่ต้องการ และทำรายการตามปกติ (\*\*\*บางธนาคารอาจมีข้อจ ากัดของวงเงินในการโอนเงินไปยัง e-Wallet ข้ึนกับนโยบายแต่ละธนาคาร ท้ังนี้ผู้ใช้บริการ ได้สูงสุดไม่เกิน 50,000,000 บาท <sup>10</sup> สามารถสอบถามรายละเอียดไปยังธนาคารเจ้าของ Mobile Banking น้ันๆ\*\*\*)

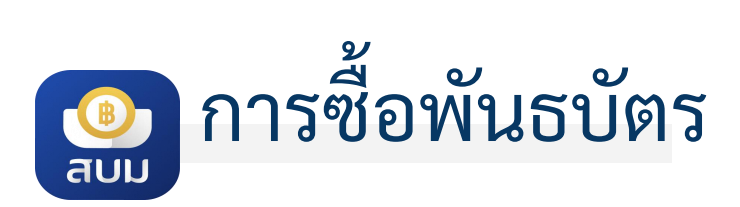

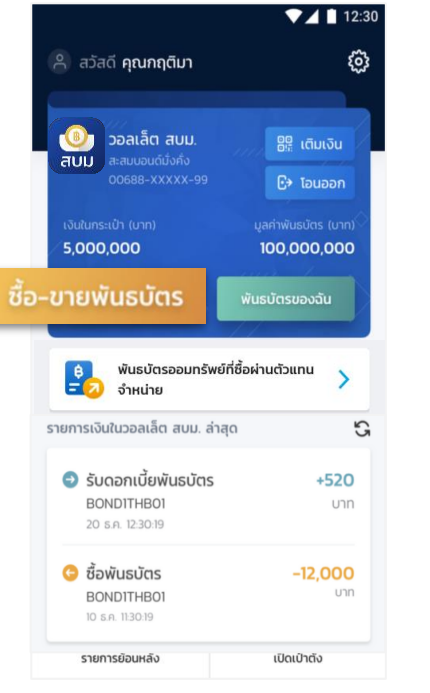

เลือกปุ่ม ซื้อ-ขายพันธบัตร

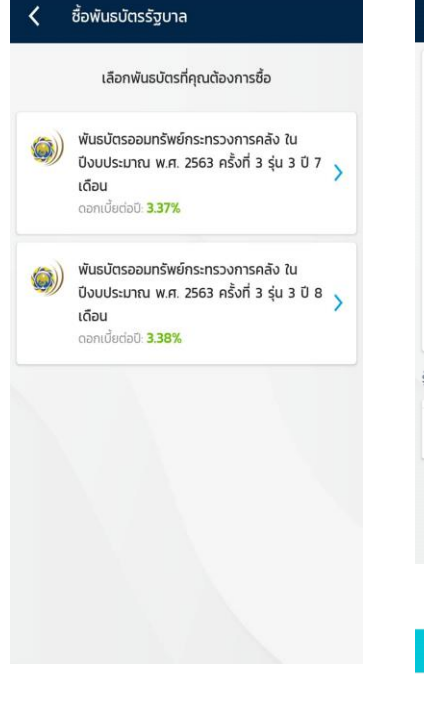

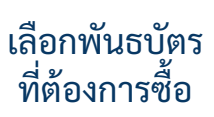

ร้ก่อนซื้อ ดูเอกสารเพื่อศึกษาเพิ่มเติม  $\rangle$ ้∕ ท่านได้ศึกษาและทำความเข้าใจข้อมูลพ้นธบัตรนี้แล้ว ถัดไป ศึกษาและทำความเข้าใจ ข้อมูลพันธบัตรนี้ และกด เลือกในช่อง Checkbox จากน้ันกดถัดไป

ข้อมลสำคัญก่อนซื้อของพันธบัตร

พ.ศ. 2563 ครั้งที่ 3 ร่น 3 ปี 7 เดือน

\* วันครบกำหนดไถ่ถอนคือวันที่ผู้ซื้อพันธบัตรจะได้เงินค่าพันธบัตร

ร่นอาย

เปิดขาย

ดอกเบี้ยต่อปี

ราคาต่อหน่วย (บาท)

การซื้อขั้นต่ำ (บาท)

ทวีคณครั้งละ (บาท)

วันครบกำหนดไถ่ถอน

คืนจากผ้ออกพันธบัตร

พันธบัตรออมทรัพย์กระทรวงการคลัง ในปีงบประมาณ

3 ปี 7 เดือน

1 มิ.ย. 63 - 30 มิ.ย. 63

3.37%

100

50

1 µ.a. 67

ระบุจำนวนเงินที่จะซื้อ โดยระบบจะคำนวณหน่วย ลงทุนให้อัตโนมัติ โดยอิงตามราคาต่อหน่วย และปริมาณทวีคูณคร้ังละ

ถัดไป

 $\zeta$  ซื้อพันธบัตรรัฐบาล

18,500.00 unn

ucin

พันธบัตรออมทรัพย์ของกระทรวงการคลัง

พ.ศ. 2563 รุ่นอายุ 3 ปี

จำนวนเงิน (บาท)

10,000.00

1 บาทซื้อได้ 1 หน่วยลงทน

จำนวนหน่วยลงทน

10,000

ประเภททยอยชำระคืนเงินต้น ในปีงบประมาณ

เงินในกระเป๋า

ยืนยันการซื้อพันธบัตรด้วย รหัส PIN 6 หลัก

 $74112:30$ 

18500.00 unn

 $\overline{\mathbf{3}}$ 

6

9

 $\circ$ 

 $\zeta$  ซื้อพันธบัตรรัฐบาล

วายุ มีตังค์

สบน. : ซื้อพันธบัตร

พ.ศ. 2563 รุ่นอายุ 3 ปี

จำนวนหน่วยลงทน: 10.000

จำนวนเงิน

10,000 um

(ค่าธรรมเนียม 0 บาท)

 $\bullet\bullet\bullet\circ\circ\circ$ 

(PIN 6 Han)

 $\overline{2}$ 

5

8

 $\Omega$ 

Bond-Wallet ID: 00611-XXXXX-999

พันธมัตรออมทรัพย์ของกระทรวงการคลัง

ประเภททยอยชำระคืนเงินต้น ในปีงบประมาณ

เงินในกระเบ้า

 $\langle \sigma \rangle$ 

**R** 

dia.

 $\blacksquare$ 

 $\overline{4}$ 

 $\overline{7}$ 

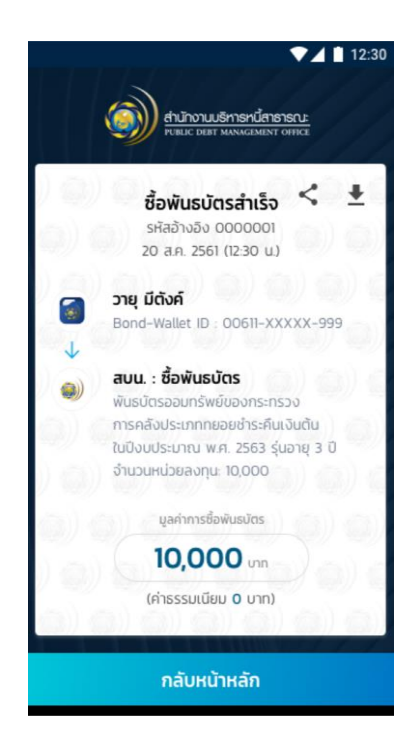

ท ารายการซื้อพันธบัตร ส าเร็จ เลือก กลับหน้าหลัก

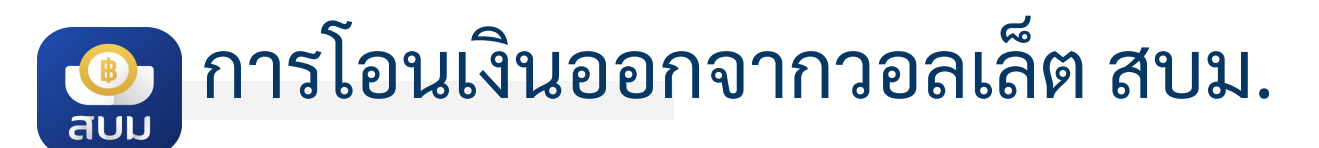

 $\ln$ ไอนได้เฉพาะบัญชีธนาคารกรุงไทย ของตนเองเท่านั้น เนื่องจากต้องตรวจสอบให้ได้ว่า เลขบัตรประชาชนเดียวกับเจ้าของวอลเล็ต

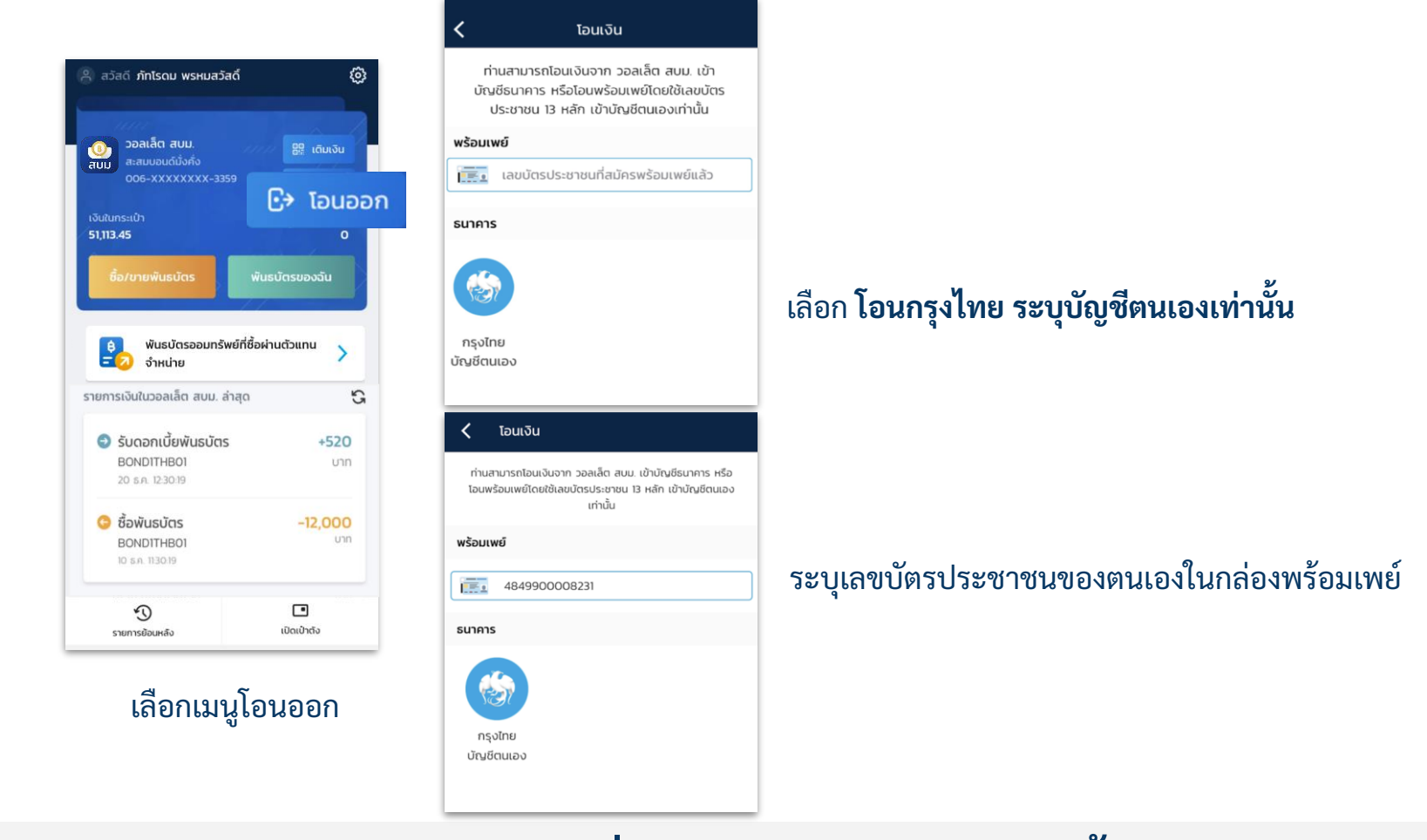

**โอนได้เฉพาะเลขบัตรประชาชน(Citizen ID) ของตนเอง ทส ี่ มค ั รพรอ ้ มเพยแ ์ ล ้ วเท าน ้ ั ่ น** <sup>12</sup>

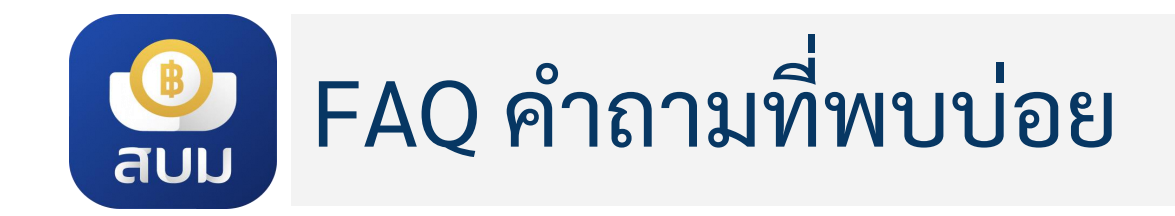

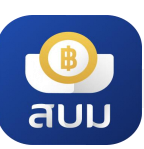

# FAQ ค าถามที่พบบ่อยในการใช้แอปฯ

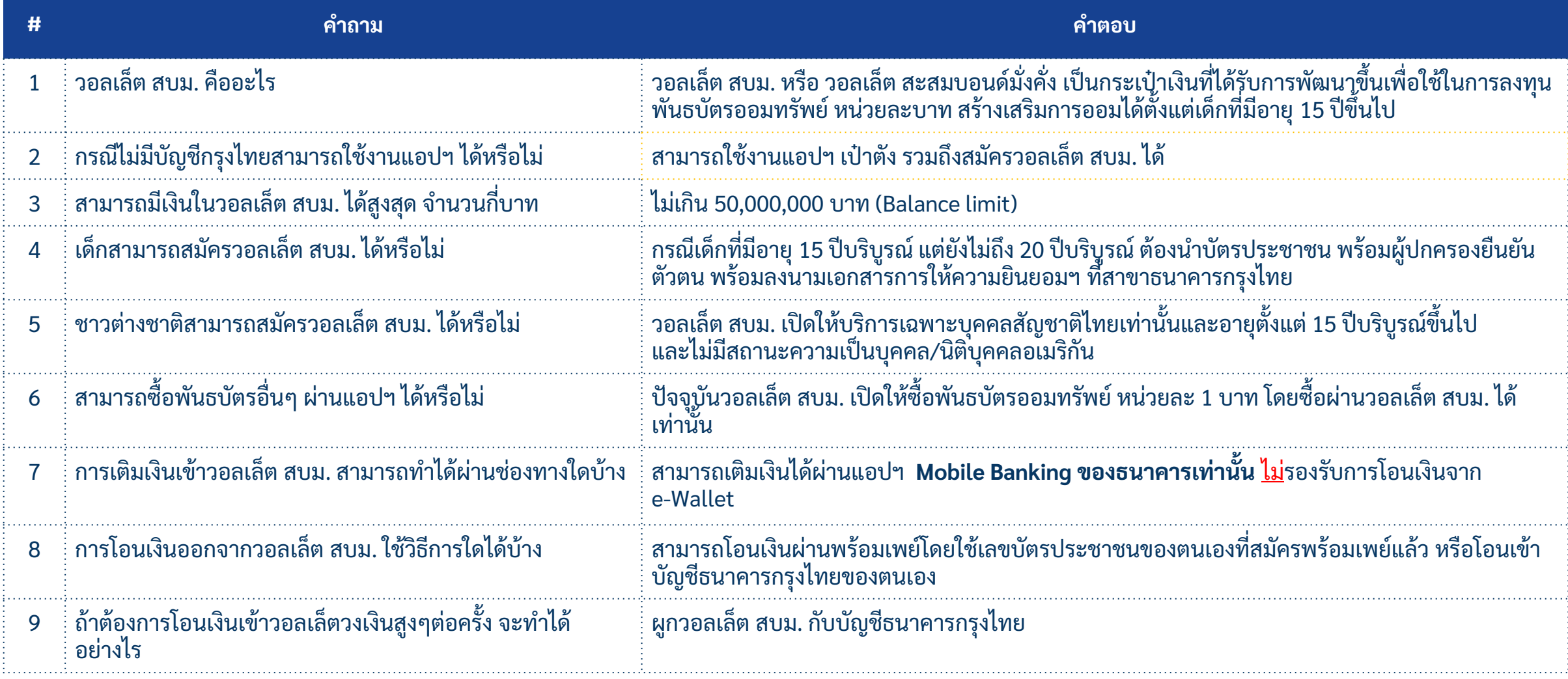

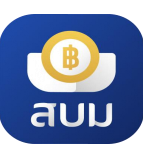

# FAQ ค าถามที่พบบ่อยเกี่ยวกับพันธบัตร

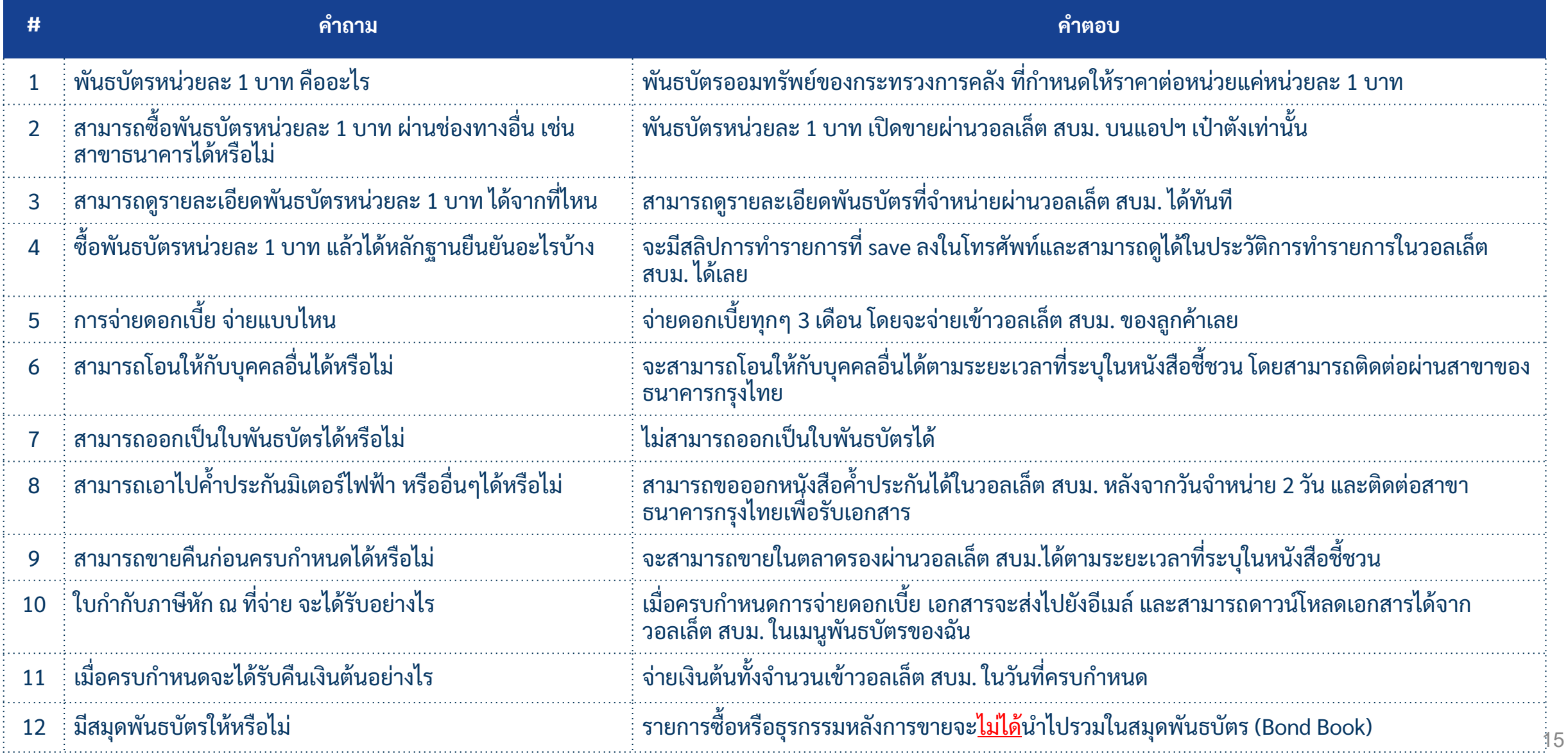

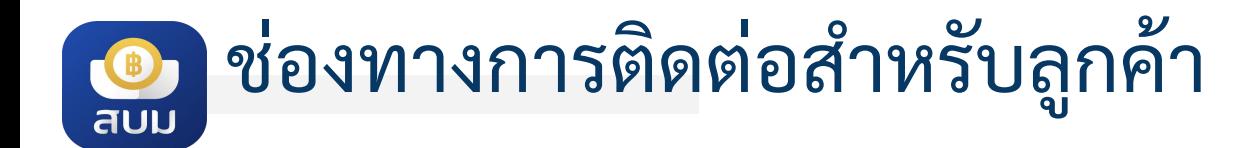

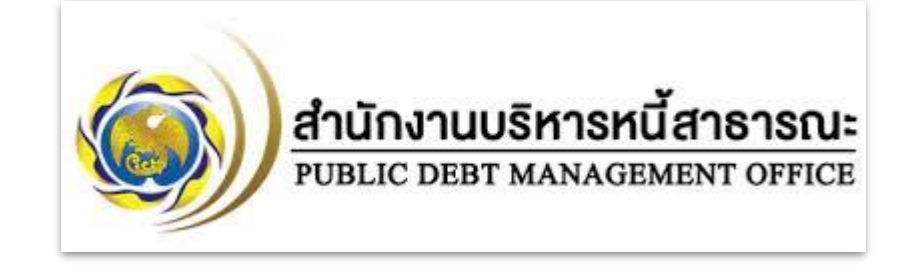

### สอบถามข้อมูลและเงื่อนไขการออกพันธบัตรออมทรัพย์

### ● **ส านักงานบริหารหนี้สาธารณะ โทร. 02 265 8050, 02 271 7999**

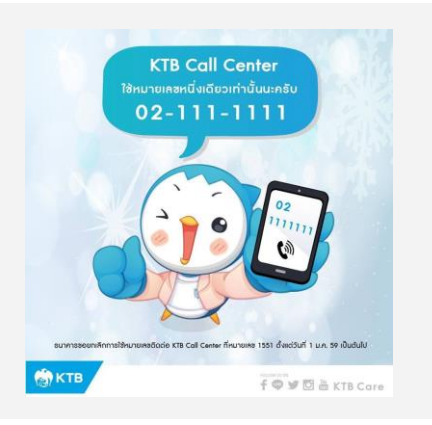

สอบถามเกี่ยวกับการใช้งานวอลเล็ต สบม. บนแอปฯ เป๋าตัง

● **Krungthai Contact Center โทร. 02-111-1111**

### THANK YOU